## EBSCOhost eBook Collection (NetLibrary) の場合

- ① EBSCO URL: http://search.ebscohost.com/に接続 学外から接続すると、下記の画面になります<br>② 画面の「Institutional login」クリック
	- ② 画面の「Institutional login」クリック

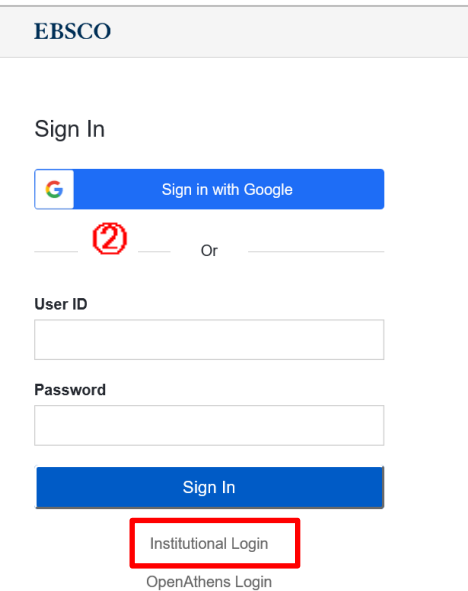

③ Select your region or group から「Japanese rsearch and Education - GakuNin」選択

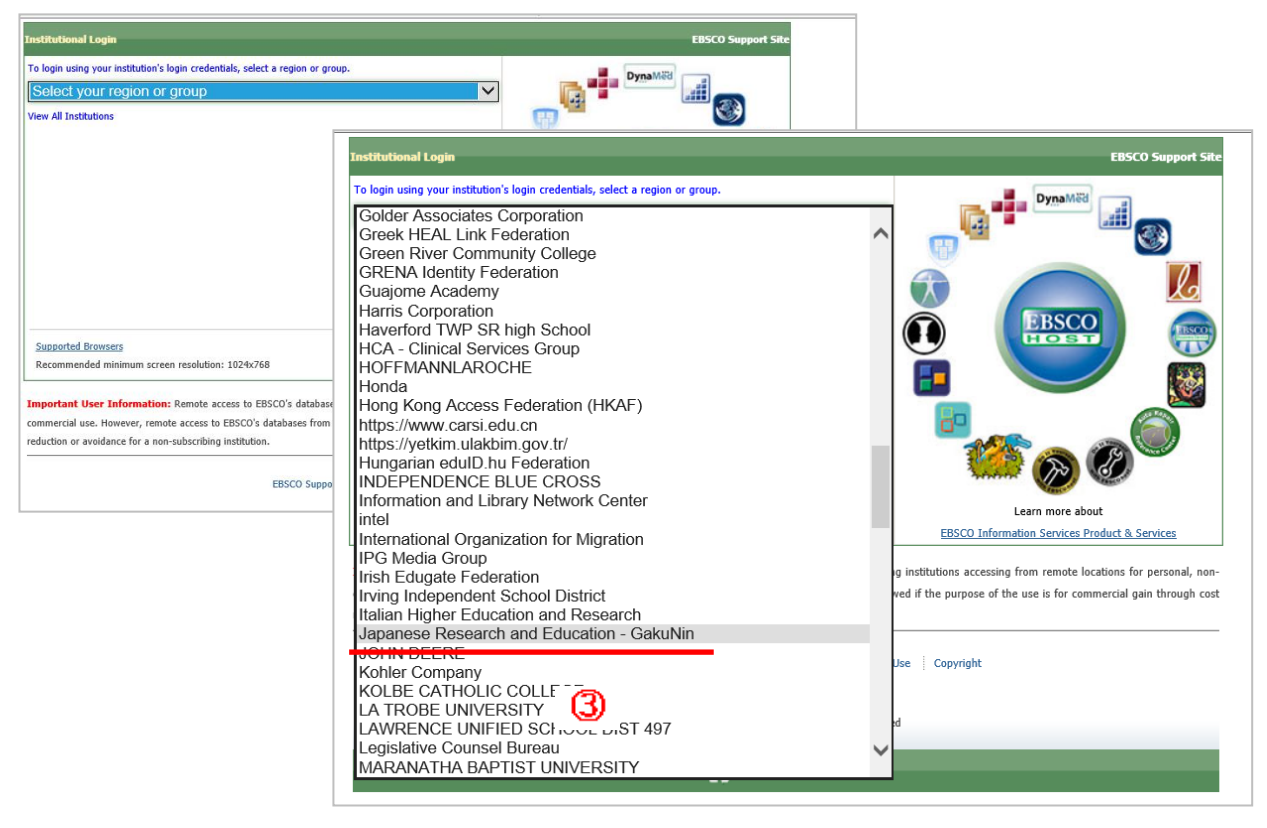

(4) 学認参加機関が一覧されるので、「豊橋技術科学大学」選択

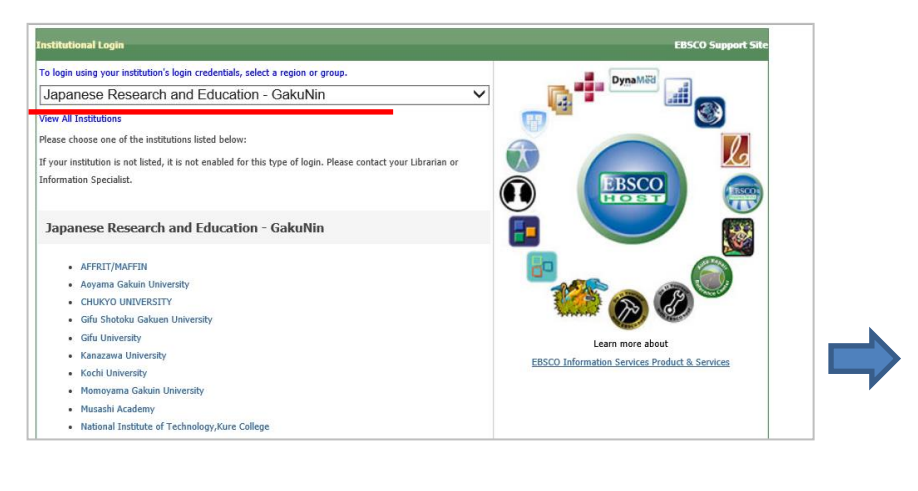

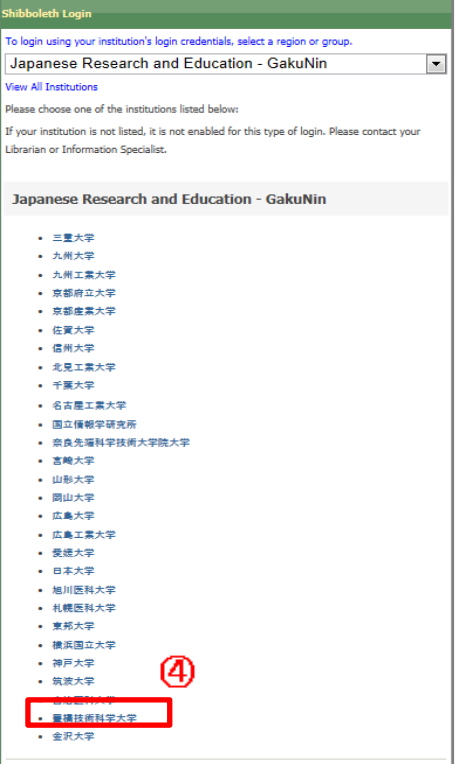

⑤LDAP認証 Login画面になります(既に他のデータベースでこの画面を入力していると省略される場合があります) 情報メディア基盤センターのユーザ名とパスワードを入力し 「ログイン」クリック

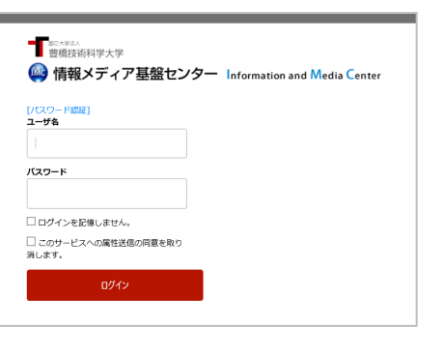

⑥ 個人情報送信についての同意画面になります 以前接続している場合はこの画面が省略されることがあります。 同意する方は、3つの選択肢の中から、いずれかを選択して「同意」クリック 同意しない方は「拒否」クリック」

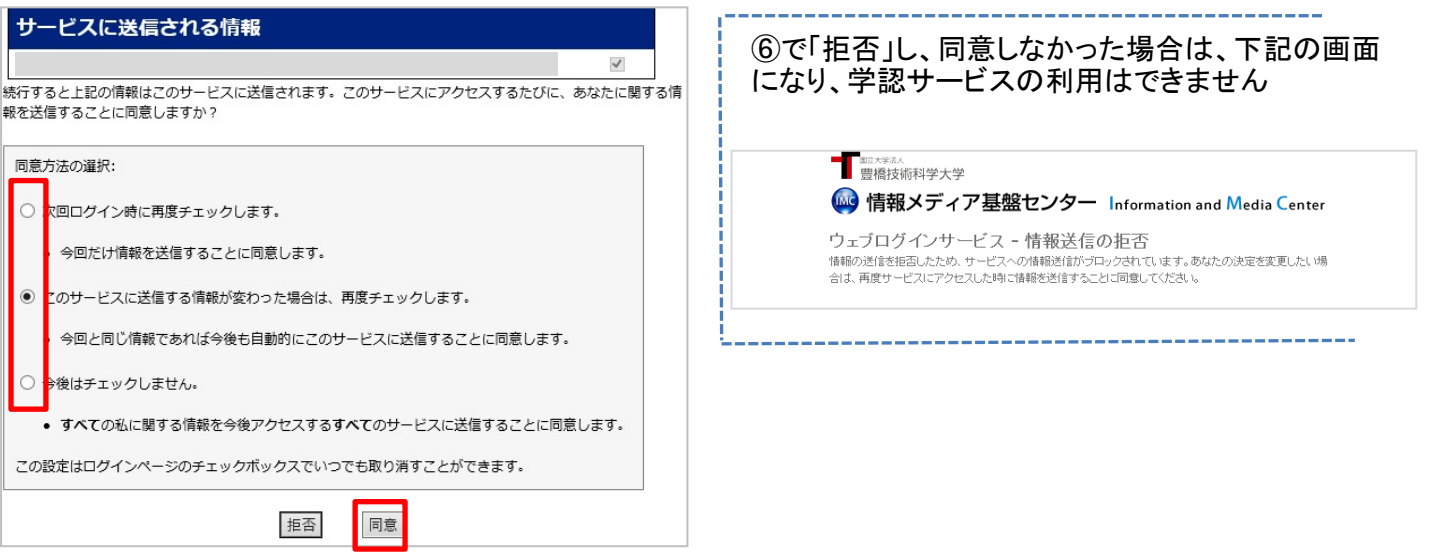

## 7 EBSCOhost のトップ画面に遷移します

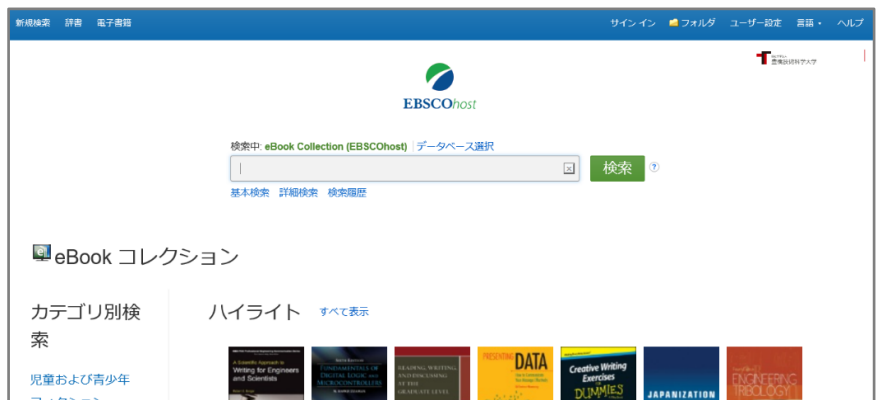

2020.4